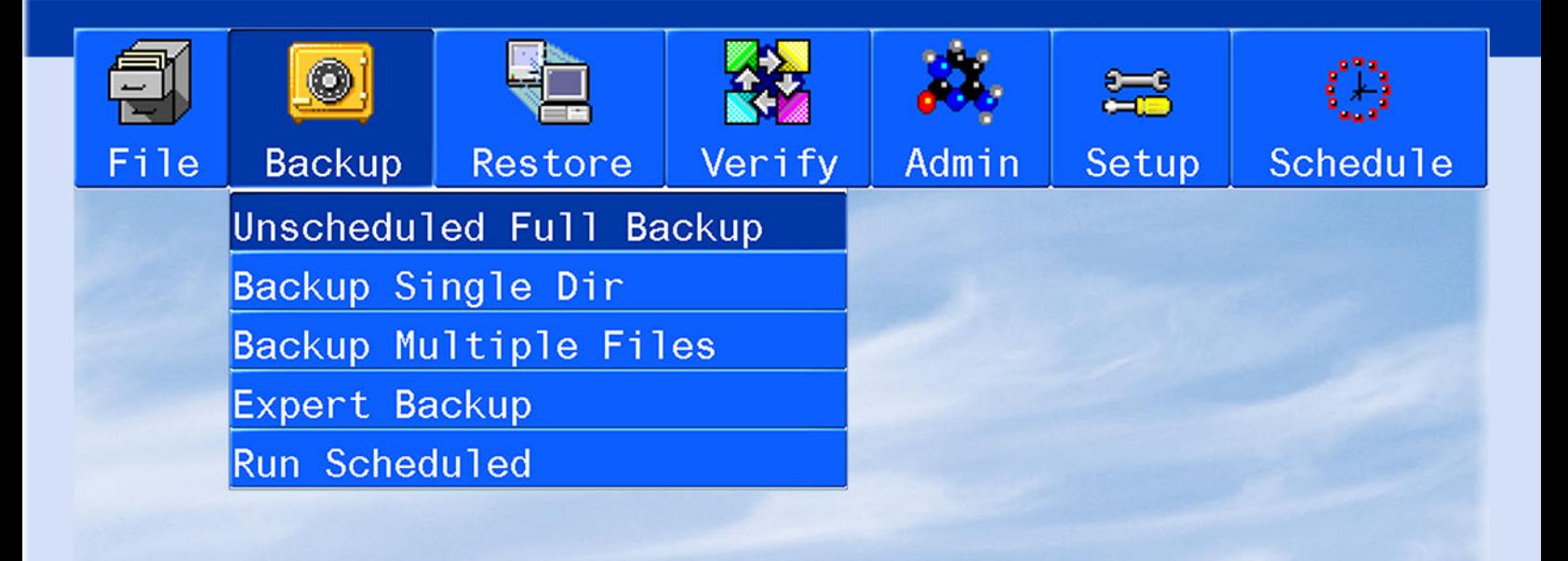

# BackupEDGE Media Kit

**Quick Installation Guide** 

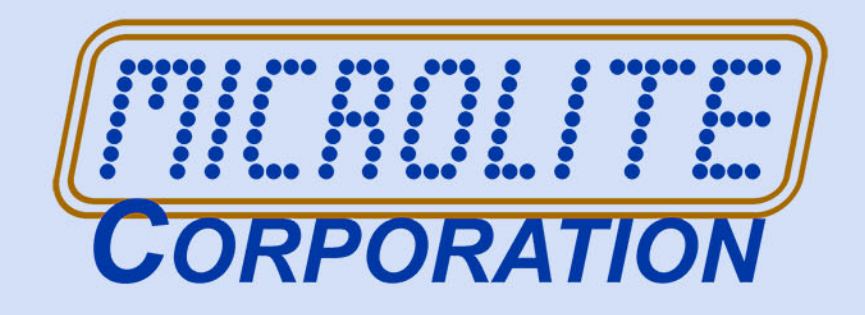

#### *Microlite BackupEDGE 2 Installation Guide*

Information in this document is subject to change without notice and does not represent a commitment on the part of MICROLITE CORPORATION. The software described in this document is furnished under a license agreement or nondisclosure agreement. The software may be used or copied only in accordance with the terms of the license agreement.

This document is copyright material and may not be copied or duplicated in any form.

©Copyright 1987-2024 by Microlite Corporation.

All rights reserved.

The following applies to all contracts and subcontracts governed by the Rights in Technical Data and Computer Software Clause of the United States Department of Defense Federal Acquisition Regulations Supplement.

RESTRICTED RIGHTS LEGEND: USE, DUPLICATION OR DISCLOSURE BY THE UNITED STATES GOVERNMENT IS SUBJECT TO RESTRICTIONS AS SET FORTH IN SUBDIVISION (C)(1)(II) OF THE RIGHTS AND TECHNICAL DATA AND COMPUTER SOFTWARE CLAUSE AT DFAR 252-227-7013. MICROLITE CORPORATION IS THE CONTRACTOR AND IS LOCATED AT 2315 MILL STREET, ALIQUIPPA PA 15001-2228 USA.

*BackupEDGE*, *BackupEDGE SS*, *RecoverEDGE*, *Fast File Restore*, *Instant File Restore*, *One Touch Restore* and *BootableBackups* are trademarks of Microlite Corporation. All other trademarks, registered trademarks, and copyrights are those of their respective owners.

*BackupEDGE* Installation Guide - Revision 03.05.0x April 24, 2023 - Generic

# *Microlite Corporation*

Aliquippa, PA 15001-2228 USA ftp://ftp.microlite.com - FTP  $(724)$  375-6711 - Technical Support support support@microlite.com - Support

2315 Mill Street https://www.microlite.com - Web sales@microlite.com - Sales

Thank you for investing in or evaluating Microlite *BackupEDGE™* (referred to in this manual simply as *BackupEDGE*).

As one of the most comprehensive data storage, retrieval and recovery products available for *UNIX®* and *Linux®* systems, *BackupEDGE* has many features and options that can help you effectively protect *and manage* your data. This guide will help you to install the product.

**NOTE:** Understanding the core concepts of the *BackupEDGE* architecture is the key to the most effective use of the product. Please download and read the **[User Guide](https://www.microlite.com/documentation/UserGuide.pdf)** to gain a full understanding of the capabilities of the product.

#### *BackupEDGE* combines the following features:

- a powerful internal backup formatter which can archive and restore all of the file types typically encountered on a UNIX/Linux system, at very high speeds.
- a hardware reporting and control layer capable of taking maximum advantage of the features of today's most powerful storage *Devices*, while disappearing when legacy *Devices* are used.
- network capabilities that make *Remote Storage Resources* respond and function as if they were attached to the local system.
- *Disaster Recovery* capabilities allowing bare metal crash recovery on supported platforms.
- a scheduler allowing the user to easily craft and manage multiple backup strategies.
- a secure encryption algorithm, to protect archives from unauthorized use (requires a separate license).
- A user interface that functions identically in character, graphical and *Web Services* modes. It is sophisticated enough to define advanced backup strategies, while simple enough to be used by persons without years of *Linux* training.

## **Media Support**

*BackupEDGE* can create and manipulate archives on any of the following media types...

- Tape.
- Optical Media, (Blu-ray Disc BD-RE, DVD-RAM, DVD-RW, DVD-R, DVD+RW, DVD+R, DVD+R Dual Layer).
- CD-Recordables and Re-Writable Media (CD-R, CD-RW).
- Removable Hard Disk and Cartridge disk systems via legacy or SharpDrive™ access.
- NAS systems through FTP/FTPS/NFS/CIFS<sup>1</sup>.
- Internet cloud storage via the S3 Cloud Storage API or FTP/FTPS.

In addition, *BackupEDGE* can manipulate SCSI/SAS *Autochangers* and *Libraries*, providing for near-enterprise level backups.

# **User Interface**

*BackupEDGE* is designed to be run via the *EDGEMENU* menu-driven user interface, which may be launched in one of three ways:

- in graphical mode as a *Web Service* from any client system supporting Sun Java 1.4.2 or later, such as a Windows PC.
- in graphical mode on X11 consoles or clients equipped with Sun Java 1.4.2 or later (Linux Only).
- in character mode on system consoles, terminal emulators or xterm clients.

# **Installation Pre-requisites**

Prior to beginning a *BackupEDGE* installation, the system and devices should be set up properly.

- All prior legacy releases (02.0x, 01.0x) of *BackupEDGE* **must be removed** before installing an 03.0x release.
- All storage devices should be properly recognized by the operating system, including tape drives, changers/libraries/ autoloaders and optical devices.
	- Linux users wanting to use hardware-attached storage devices must make sure that:
		- they appear under a "cat /proc/scsi/scsi" command when run as root.

**- All deamons or programs which attempt to automount or autorun programs when media is inserted must be disabled.**

- Under OpenServer 6, OpenServer 5.0.5, and UnixWare 7.1.4 (and later), all attached storage devices must be recognized by the operating system. The latest Maintenance Packs and a full **patchck** update should be performed.
- All devices (except floppies) must have media inserted during autodetection. Optical drives may not have a blank inserted. It must contain some data (even a music CD is acceptable).
- If the Java GUI is to be used under X11, The latest Java must be installed prior to installation so that the Backup**EDGE** installer can find it <sup>1</sup>.

# **Installation From The Downloaded Executable.**

Versions of *BackupEDGE* in multiple distribution formats for:

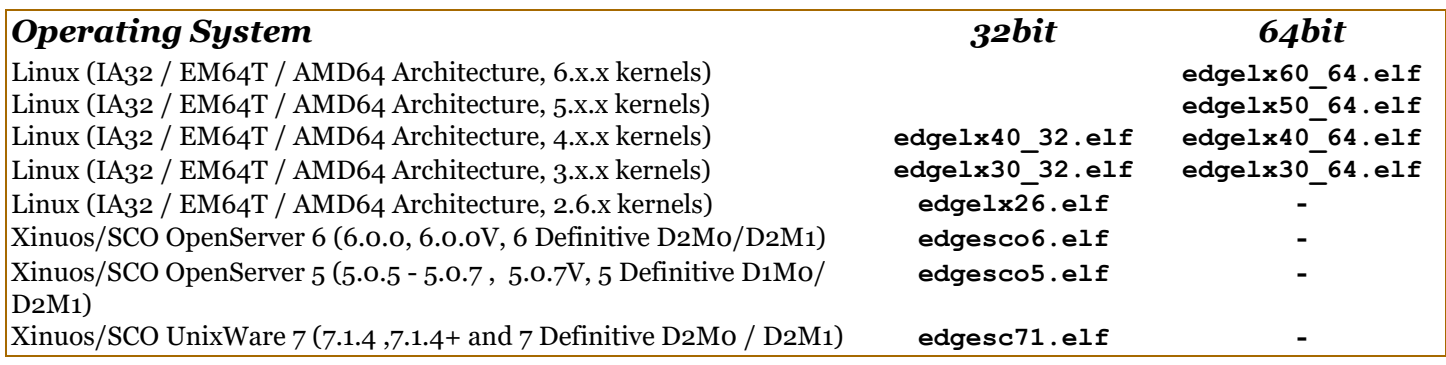

# *Installation Instructions*

- 1 [Download the proper executable \(.elf\) file as listed above from](https://www.microlite.com/downloads) https://www.microlite.com/downloads. Place it in the  $/\text{tmp directory}.$
- 2 As root, type
	- # chmod 755 /tmp/edge[name].elf
	- # /tmp/edge[name].elf

# **The Installation Manager**

The *Installation Manager* it is presented in a "Wizard" format. The *Installation Manager* will warn you before it causes your old installation to be overwritten. Enter is the appropriate response for most prompts.

You may install and configure the base product using the following steps. If you wish to enable or configure features that require a separate serial number, such as Encryption, then you must consult the section of the manual on that particular feature.

# **Navigation**

Use the [Arrow Keys] and / or [Tab] to **switch** fields. [Enter] generally selects things / presses buttons / etc. If you want to change a text field, simply highlight it and start typing. On color screens the current window will have red border

<sup>1.</sup> Linux only. The Java interface is no longer available under SCO / Xinuos operating systems.

lines and the inactive windows will have white border lines. Pressing a button means using the arrow or [Tab] keys until the indicated text is highlighted, then pressing [Enter].

Screens with multiple choice answers use **FastSelect.** The [Up-Arrow] and [Down-Arrow] keys can be used while the cursor is on the [Next] button to choose between possible responses.

This section describes a typical installation, screen-by-screen with possible responses.

# **Installation Steps**

# **Installation Manager Screen**

Press [Begin] to continue or [Exit] to terminate without installing.

# **End User License Agreement**

Installation of and upgrades to this product are subject to acceptance of an End User License Agreement (EULA). You may use the up and down arrow keys to scroll through the agreement. Press [Accept] to accept the terms (press [Enter] while [Accept] is highlighted). Press [Decline] to terminate the installation or upgrade. If you press [Decline] here, some distribution files will remain in  $/\text{usr}/\text{lib}/\text{edge}$  but no files will be installed or overwritten.

### **Update Warning**

If this is an update, you will be prompted to exit without updating. Press  $\lceil \text{Exit} \rceil$  to exit without over-writing the old version (or installing this version), or [Next] to begin copying files.

### **Upgrade Warning**

If there is a version of *BackupEDGE* installed which would require a new serial number and activation (for instance a chargeable upgrade), you'll will be given the option of continuing or aborting the installation.

#### **Activation Notice**

Unless this is an upgrade to a licensed and activated release of *BackupEDGE* 03.00.00 or later, the product will be enabled in 60 day demo / evaluation mode and you'll be shown the date by which you must register and activate the product. Press [Next].

#### **Network Settings**

If you are asked to enter your system's Fully Qualified Host Name (FQHN), you should do so. This name must have both a host name and a domain name, such as "mlitedfs.microlite.com".

After you have done this, select [Next] to continue with the installation.

**NOTE:** If the machine is not on a network and only the hostname appears, simply add "localhost.com" or "yourcompany.com" to give it a usable domain name.

#### **Network Transport**

This screen allows to change the way that *BackupEDGE* sends data across the network. If you do not create backups across the network, this setting is irrelevant. Just press [Next]. Otherwise, select the appropriate connection type (options are currently *Remote Shell* or *Secure Shell*) and press [Next].

#### **Device Autodetection**

The next option is whether to perform or skip automatic device detection. During first-time installation you should always insert media in each device as described above, then select "Perform Autodetection". *BackupEDGE* will scan your system and create *Resource* entries for each of your *Optical* and *Tape* drives, as well as for any Autochangers. Press [Next] for each device detected.

#### *Microlite BackupEDGE 6 Installation Guide*

If for any reason no devices are detected and *Resources* created, and you are not doing *Network Backups*, proceed with the installation. When you schedule your first backup job, you will have to create a new *Resource* to use with it. Refer to "Defining Resources Manually" in the User Guide for information on manually defining *Resources*.

**NOTE:** USB and Removable Storage Devices are seen as regular hard disk devices and not auto-detected as *BackupEDGE* devices. Please see the *User Guide* sections on *Configuring SharpDrive Backups* and *Configuring Legacy Disk-to-Disk Backups* for more information.

#### **URL Creation for FTP Backups**

The installer will ask whether to create a default *URL* (Uniform Resource Locator) for FTP or FTPS backups. Answer [Yes] if you wish to do so. This prompt will not be shown if you are re-installing or updating and at least one URL exists. See "*Configuring FTP/FTPS Backups*" in the *User Guide* for additional information on the network attached storage (NAS) capabilities of *BackupEDGE*.

#### **SharpDrive Creation for Disk-to-Disk Backups**

On supported systems, the installer will ask whether to create a *SharpDrive Resource*. Answer [Yes] if you wish to do so. This prompt will not be shown if you are re-installing or updating and SharpDrive Resources have already been configured. See "*Configuring SharpDrive Backups*" in the *User Guide* for additional information on the removable disk capabilities of *BackupEDGE*.

#### **Other Storage Resources**

Other supported *Resources* such as *S3CLOUD* backups, *NFS* backups, and *CIFS* backups, are not set up as part of initial installation. See the *User Guide* for additional information the other storage *Resources* available in *BackupEDGE*.

#### **Autochanger and Device Association**

If you have an *Autochanger*, you must establish a relationship between it and any tape drive *Resources* may have. This allows *BackupEDGE* to know which tape drive(s) are attached to the *Autochanger*, and which are stand-alone *Resources*. When *BackupEDGE* needs to load a tape, this information allows it to do so. The User Guide provides additional autochanger information.

#### **Scheduling A Default Backup**

After all *Resources* have been defined, the installer will allow you to create or modify your unattended backup *Schedules*. We **highly recommend** that you allow the installer to create a default backup schedule. This schedule may be modified, or even enabled and disabled, at a later time.

To proceed:

- Select [Next] when prompted to create a default schedule.
- Select the *Resource* to be used for scheduled backups.
- Select the default times and dates for the scheduled backups, or choose the default time and days of the week desired.
- Select [Save] to save the default backup schedule.

See "*Scheduling*" in the User Guide for additional information on the basic and advanced scheduling capabilities of *BackupEDGE*.

#### **Virtual File Check**

The last phase of the installation is the *Virtual File Check*. *BackupEDGE* contains a scanner that will run as a *Background Task*, checking each file on your system and adding it to a list of files to be treated specially if it appears to be a *Virtual*, or *Sparse* file. Most users do not need to run this check. The default is to [Skip] the check. See "Virtual File Identification" in the User Guide for more information on this subject.

## **MySQL / MariaDB Backup Setup**

If a MySQL or MariaDB installation is detected, the installer will ask whether to configure *BackupEDGE* for MySQL database backups. Select (X) Perform MySQL backup Setup if you wish to do so. See "Setting up MySQL Backups" in the User Guide for additional information on the MySQL backup and restore capabilities of *BackupEDGE*.

**NOTE:** MySQL/MariaDB Hot Backups are not supported in the Xinuos SCO OpenServer 5 release of *BackupEDGE*.

#### **Finishing The Installation**

The installer will congratulate you on your successful installation and ask you to press the [Exit] button. Remember to un-mount the CD-ROM and eject it.

**Removing BackupEDGE**

#### **OpenServer 5 / OpenServer 6 Platforms**

*BackupEDGE* is removed by typing custom from a character interface or running **Software Manager** from the *GUI* or scoadmin. From the full-screen interface, make sure that BackupEDGE for SCO OpenServer 5 (or BackupEDGE for SCO OpenServer 6) is highlighted, then use the Software -> Remove Software option or, from a root prompt, type:

```
custom -p misc:edgesco5 -r
or
  custom -p misc:edgesco6 -r
```
#### **All Other Operating Systems**

From a root prompt, simply type the following command...

/usr/lib/edge/bin/edge.remove

*EDGEMENU* is the name of the main menu program that provides an interface to all *BackupEDGE*-related operations. During installation, *BackupEDGE* will populate the root desktop of most operating systems with a *BackupEDGE Icon*. Simply double-click on the *Icon* to launch *EDGEMENU*. The character or Java version will launch as appropriate. OpenServer and UnixWare systems running the graphical Desktop can launch EDGEMENU from the ScoAdmin menu. The character or Java version will launch as appropriate.

From a character login, type:

edgemenu [Enter]

To launch EDGEMENU as a Web Service, refer to the User Guide for information on starting the Web Services daemon.

#### **First Time Execution**

The first time you launch *EDGEMENU* after a new installation, you'll get a pop-up menu that says:

No Primary Backup Resource Selected!

This is because *EDGEMENU* doesn't know which backup *Device* to use when running attended backups and restores. Acknowledge the message (press [OK]) and then **Fast Select** the device to use for attended backups.

### **Fastest Way To Perform a Full System Backup**

The quickest way to do a backup is simply to press [B] [U] [Enter]. This chooses the [Backup] drop down menu, selects the [Unscheduled Full Backup] option, and does an [Execute Backup] with all defaults intact.

### **Best Way To Perform a Full System Backup**

We recommend selecting the [Backup], [Run Scheduled] option, choosing the Basic Schedule, and [Run]ning it. This takes one extra keystroke, but it runs the same nightly backup *Scheduled Job* that you defined during installation. It also keeps *Sequence* information intact.

#### **Additional Resource Setup**

Other supported *Resources* such as *S3CLOUD* backups, *NFS* backups, and *CIFS* backups, are not set up as part of initial installation. See the *User Guide* for additional information the other storage *Resources* available in *BackupEDGE*.

*Installation Guide 9 Microlite BackupEDGE*

**EDGEMENU Main Menu (Java / Web Interface)**

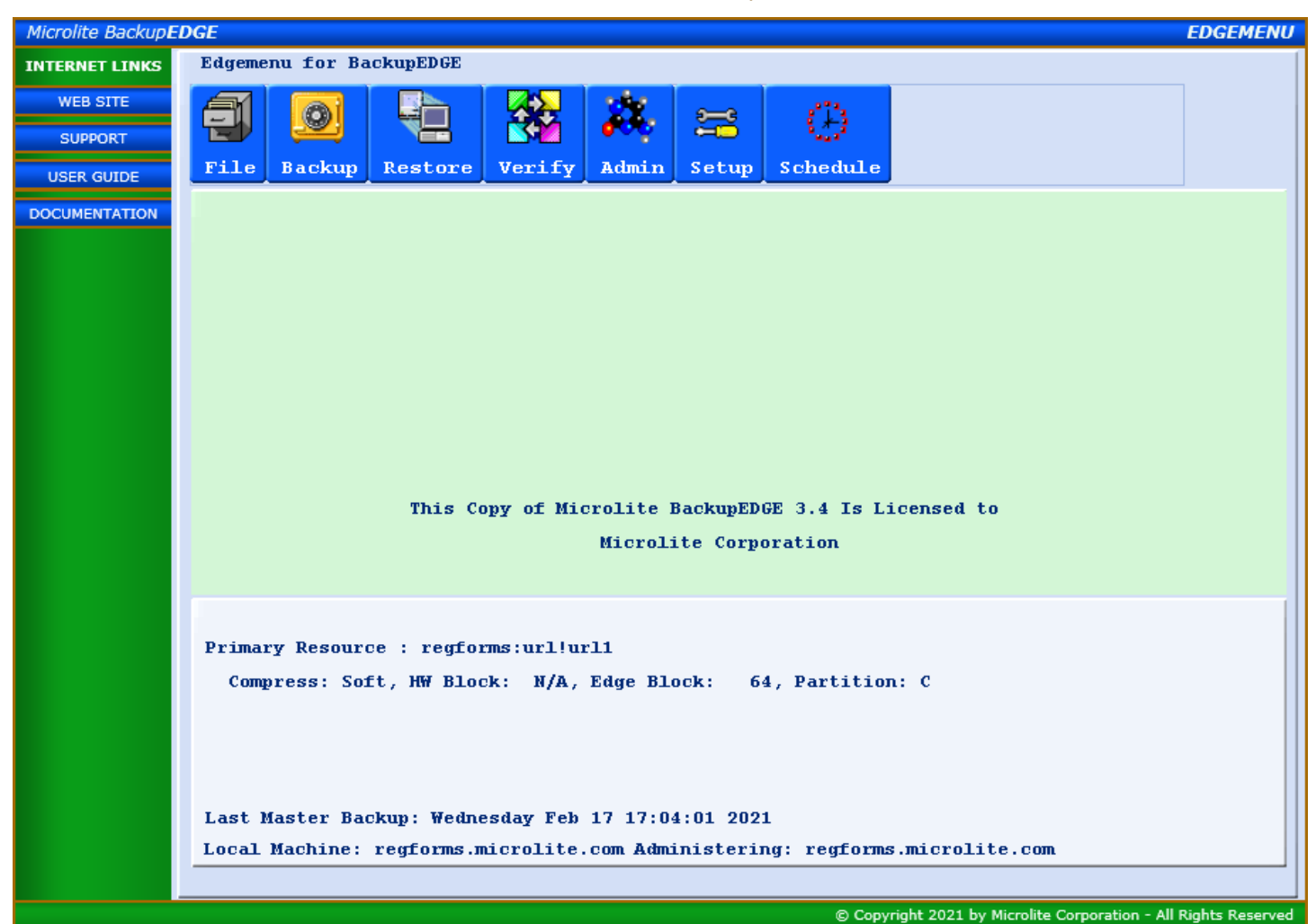

#### **EDGEMENU Main Menu (Character Mode Interface)**

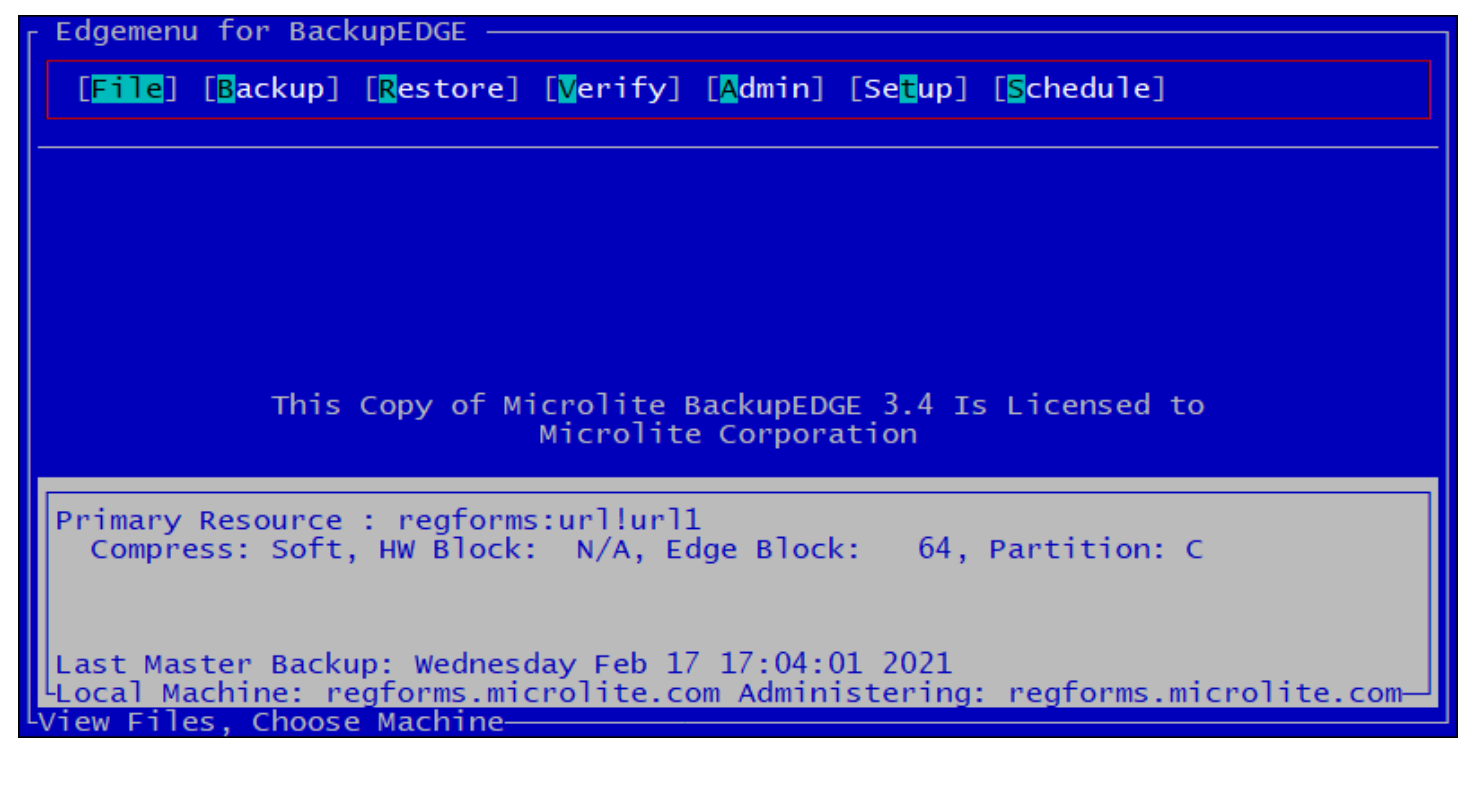